# **Kodak EasyShare G610 printer dock**

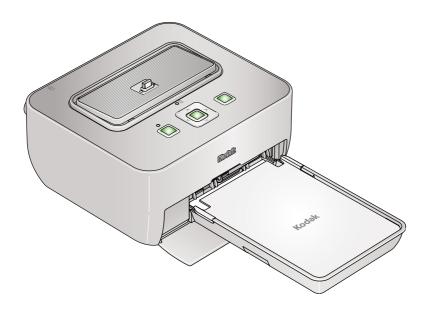

# User's guide

www.kodak.com

For interactive tutorials, www.kodak.com/go/howto

# Kodak

Eastman Kodak Company Rochester, New York 14650 © Eastman Kodak Company, 2006

All screen images are simulated.

Kodak, EasyShare, ImageLink, and XtraLife are trademarks of Eastman Kodak Company.

P/N 4J6122\_en

Front/top/side view

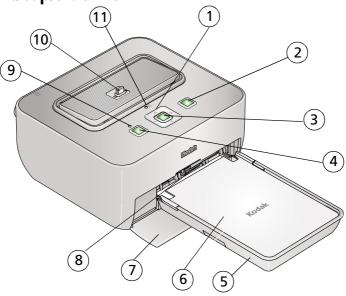

- 1 **△/**▼ **《/**▶ (4-way button)
- 2 Cancel button
- 3 OK/Print button \_\_\_\_
- 4 Transfer button 🔁
- 5 Paper tray
- 6 Paper-tray cover

- 7 Paper-tray door
- 8 Paper-tray chamber
- 9 Transfer status light
- 10 Camera connector
- 11 Camera battery status light

# Back/top/side view

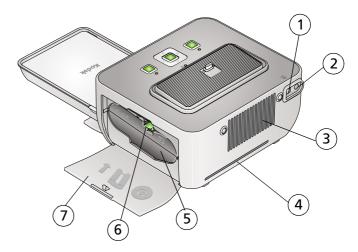

- 1 USB connector (to computer)
- Power connector (DC-in) ��� 2
- Cooling vent 3
- 4 Paper path slot

- Color cartridge (shown installed)
- Cartridge-release tab
- Cartridge door 7

# **Table of contents**

| 1 | Getting started                                        |    |
|---|--------------------------------------------------------|----|
|   | Finding a location for your printer dock               | 1  |
|   | Handling and storing the cartridge and paper           | 1  |
|   | Attaching the custom camera insert                     |    |
|   | Connecting the power                                   |    |
|   | Loading the cartridge and paper                        |    |
|   | Inserting and removing the paper tray                  | 6  |
| 2 | Setting up your digital camera                         | 7  |
| _ | Docking and charging the camera                        |    |
|   | Best camera setting for 4 x 6 inch (10 x 15 cm) prints | 10 |
| _ | ,                                                      |    |
| 3 | Printing without a computer                            | 11 |
|   | Printing from your digital camera                      |    |
|   | Selecting pictures on your camera for printing         |    |
|   | Printing tagged pictures                               |    |
|   | Changing the printed picture layout                    |    |
|   | Reducing red eye in your prints                        |    |
|   | Canceling printing                                     | 16 |
| 4 | Installing software                                    | 17 |
| • | Installing the software                                | 17 |
|   | ,                                                      |    |
| 5 | Using the printer dock with a computer                 | 19 |
|   | Connecting to a computer                               | 19 |
|   | Transferring pictures from your digital camera         |    |
|   | Canceling transferring                                 |    |
|   | Printing from a computer                               | 21 |

#### Table of contents

| Canceling printing                                                                                                    | 24                                                              |
|----------------------------------------------------------------------------------------------------|-----------------------------------------------------------------|
| Maintenance and firmware upgrade  Maintaining your printer dock  Cleaning the paper-feed rollers  Transporting your printer dock  Upgrading your printer dock firmware          |                                                                 |
| Troubleshooting Printing problems Transfer/communication problems Printer-dock-status lights                                                                                    | 28<br>37                                                        |
| Getting help Helpful links                                                                                                    | <b>40</b>                                                       |
| Appendix Printer dock specifications Important safety instructions Extending battery life Upgrading your software and firmware Additional care and maintenance Limited Warranty |                                                                 |
|                                                                                                    | Maintenance and firmware upgrade  Maintaining your printer dock |

# 1 Getting started

# Finding a location for your printer dock

Place the printer dock on a flat, clean, dust-free surface, in a dry location, and out of direct sunlight.

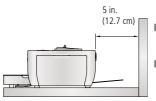

- Allow at least 5 in. (12.7 cm) clearance from the back of the printer dock for paper travel.
- For proper ventilation, make sure the top and back of the printer dock are not blocked.
- When connecting power or USB cables, keep the cables clear of the paper path to the front and rear of the printer dock.
- Avoid areas where ventilation ducts, open doors, or frequent passersby might expose the printer dock and paper to high levels of dust and debris. Airborne dirt particles can affect picture quality.
- Allow enough space on all sides of the printer dock to let you connect and disconnect cables, change the cartridge, and add paper.

# Handling and storing the cartridge and paper Cartridge

- Keep cartridges out of the reach of children.
- For best quality prints, store the cartridge in a location where the temperature does not exceed 85°F (30°C).
- To avoid getting fingerprints on the ribbon, handle the cartridge by the spool ends.
- Keep the cartridge away from direct sunlight and out of high-temperature environments (such as a vehicle parked in the sun).

#### **Paper**

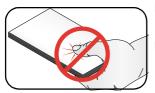

- To avoid fingerprints on the paper, handle it by the edges. Do not touch the glossy side of the paper.
- To store paper, remove the tray and close the cover and door to keep out dust and debris. Store paper flat.
- Keep the paper away from direct sunlight and out of high-temperature environments (such as a vehicle parked in the sun).

# Attaching the custom camera insert

**IMPORTANT:** Use the custom insert that came with your digital camera to dock the camera. Depending on your camera connector, you may need the Kodak dock adapter kit D-26. See the instructions included with the dock adapter.

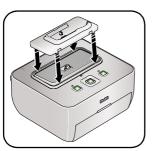

- Place the insert tabs into the back slots of the dock.
- Then press the front tabs down and snap into place. Purchase a custom camera insert for your Kodak EasyShare digital camera and other accessories at www.kodak.com/go/accessories.

# Connecting the power

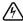

#### RISK OF ELECTRIC SHOCK:

Use only the AC power adapter included with your printer dock. Other adapters or cords can damage your camera, printer dock, or computer.

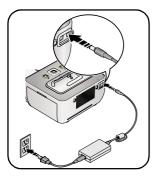

- Make sure your camera is not docked on the printer dock.
- **2** Connect the AC power cord to the AC power adapter, then to the back of the printer dock.

NOTE: The AC power adapter included with your printer dock may not require assembly and may be different from the one shown.

**3** Connect the AC power adapter into a power outlet. *The printer dock turns on.* 

**IMPORTANT:** Keep the cables clear of the paper path to the front and rear of the printer dock.

Purchase an AC power adapter and other accessories at www.kodak.com/go/accessories.

**IMPORTANT:** When traveling, verify that your AC power adapter is compatible in the region to which you are traveling.

#### Loading the cartridge and paper

**IMPORTANT:** Use only Kodak color cartridge & photo paper kits with the symbol. Do not use inkjet paper. Reload a new cartridge or more paper when prompted on your docked camera or computer screen.

(Kodak color cartridge & photo paper kits are sold separately at a retailer of Kodak products, or visit www.kodak.com/go/accessories.)

#### Cartridge:

See Handling and storing the cartridge on page 1.

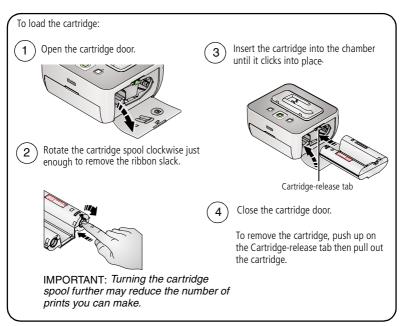

**IMPORTANT:** The cartridge may lock if there is a paper error. Clear the paper error (see page 31) before you remove the cartridge.

#### Paper:

**IMPORTANT:** Do not fill the paper tray above the paper-limit line, 
☐ , inside the paper tray (maximum 30 sheets). To avoid fingerprints, do not touch the glossy side of the paper (see page 2).

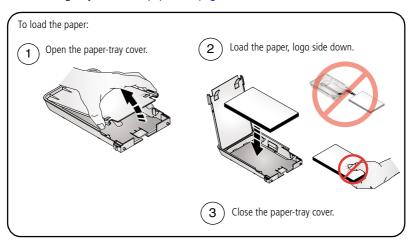

# Inserting and removing the paper tray Inserting the paper tray

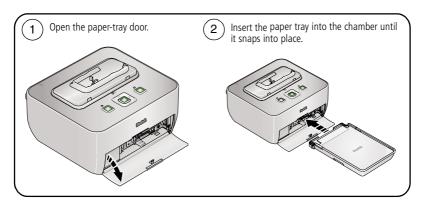

#### Removing the paper tray

Reload the paper tray when prompted on your docked camera or computer screen.

- Pull the paper tray out to remove it.
- When storing or traveling with your printer dock, close the paper-tray door and paper-tray cover, then slide the cover forward to keep out dust and debris.

# 2

# Setting up your digital camera

# **Docking and charging the camera**

Docking your digital camera lets you make prints directly from the camera, transfer pictures from the camera to the computer, and charge the camera battery.

This printer dock is ImageLink print-system compatible. You can dock not only Kodak EasyShare digital cameras, but other brands of ImageLink system-compatible digital devices.

NOTE: Not all cameras are compatible for charging on the G610 printer dock. See your camera user's guide for dock compatibility.

#### **Docking the camera**

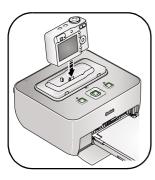

- 1 Connect your printer dock power (see page 3) and attach a custom camera insert (see page 2).
- **2** Load a Kodak Ni-MH rechargeable digital camera battery KAA2HR, or a Kodak Li-Ion rechargeable digital camera battery into the camera for charging. See your camera user's guide.

NOTE: Your printer dock charges only Kodak Ni-MH KAA2HR and Li-Ion rechargeable batteries.

**3** Place the camera on the printer dock. Push camera down to seat the connector.

The battery status light on the printer dock lights up if a rechargeable battery is in the camera, and an initializing message appears on the camera screen.

4 Keep the camera strap clear of the paper path to the front and rear of the printer dock.

The camera is now powered by the printer dock instead of the camera battery.

#### Charging the camera

- Make sure your printer dock power is connected (see page 3), and your camera is docked (see page 7).
- The Kodak Ni-MH rechargeable digital camera battery or Kodak Li-lon rechargeable digital camera battery in your camera charges up to 3 hours.

Camera battery status light on printer dock:

- Amber = Battery is charging
- Steady green = Battery charging is complete
- You may leave the camera on the printer dock to maintain the charge.

NOTE: Charging does not begin immediately after the camera is docked. It may take several minutes before the battery light indicates the charge status.

For Kodak EasyShare camera and dock compatibility, visit www.kodak.com/go/adapterkitchart.

#### Refreshing the Kodak Ni-MH rechargeable camera battery

**IMPORTANT:** The battery refresh feature is intended for use with the Kodak Ni-MH rechargeable digital camera battery KAA2HR only. Li-lon batteries do not require refreshing.

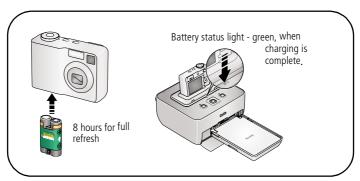

NOTE: If you are getting fewer than 20 pictures per charge, you may need to refresh the battery. The refresh cycle completely discharges the battery, then fully charges it. See Extending battery life, page 44.

- **1** Make sure the Ni-MH rechargeable battery is in the camera.
- **2** Place your EasyShare camera on the printer dock (see page 7).
- **3** Press and hold the \_\_\_ and Cancel buttons on the printer dock at the same time for 5 seconds, then release the buttons.

To purchase a Kodak Ni-MH rechargeable digital camera battery for your digital camera, visit www.kodak.com/go/accessories. See your camera user's guide for battery compatibility.

# Best camera setting for 4 x 6 inch (10 x 15 cm) prints

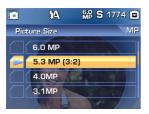

Before taking pictures, change the Picture-size setting or resolution on your digital camera to (3:2). This ensures that the pictures you take are proportional to the printer-dock paper, preventing unwanted cropping of your pictures.

See your Kodak EasyShare digital camera user's guide for more information.

# **3** Printing without a computer

**IMPORTANT:** Wait until printing is complete before you remove the paper, paper tray, or the camera. Failure to do so can cause paper misfeeds or jams.

# Printing from your digital camera

- 1 Take a picture with your camera (see your camera user's guide).
- **2** Place the camera on the printer dock (see page 7).

The current or most recent picture appears on the camera screen.

To print the current picture, press  $\square$  (OK/Print button).

To print additional pictures on your camera:

- Press 

   on the printer dock to locate a picture. To fast scroll, press and hold 

   √>.
- Press ▲/ to select the print quantity.
- Repeat for each picture you want to print.
- Press **\**.

The print screen appears.

To print all the pictures on your camera, select Print All, then press (OK/Print button).

NOTE: If you don't press any buttons after 10 seconds, printing starts automatically.

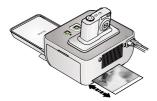

The paper cycles four times during the printing process. The first three passes apply layers of yellow, magenta, and cyan colors to the print, and the fourth pass applies the Kodak XtraLife™ coating that protects and preserves the image.

**IMPORTANT:** Do not pull out the print. The printer dock automatically ejects the finished print after the fourth pass.

# Selecting pictures on your camera for printing

NOTE: The following procedure pertains to Kodak EasyShare digital cameras. For information on tagging pictures on other brands of ImageLink system-compatible cameras, see the camera user's guide.

- **1** Press the Share button on your camera.
- **2** Press **◄/**▶ to locate a picture.
- 4 Press / to select the number of copies (0–99). The default is one. Zero removes the tag for a selected picture.
  - To apply a print quantity to other pictures, press ◄/> to locate them. Keep
    the print quantity as is, or press ▲/ to change it.
- **5** Press the OK button.
- **6** Press the Share button to exit.

# **Printing tagged pictures**

If your camera or memory card contains pictures tagged for printing (see page 12 for your camera user's guide), the printer dock gives you the option to print tagged pictures first. A message appears on your docked camera screen indicating that tagged pictures have been found:

|                                                               | tagged pretares have been round.                                                 |  |  |
|---------------------------------------------------------------|----------------------------------------------------------------------------------|--|--|
| ■ <b>To print tagged pictures</b> —press 🔲 (OK/Print button). |                                                                                  |  |  |
|                                                               | The Tagged Print screen appears.                                                 |  |  |
|                                                               | Press on your printer dock to make your selection, then press (OK/Print button). |  |  |

Printing starts, and tagged pictures are printed. Print tags are removed from tagged pictures on your camera or card as they are printed.

NOTE: If you tagged pictures for printing using your digital camera, instead of printing the current picture, all tagged pictures are printed.

NOTE: When printing tagged pictures, the number of copies that are printed is determined by the setting on your camera.

# Changing the printed picture layout

- **1** Follow the steps to print from your digital camera (see page 11). NOTE: You can only change the picture layout if your camera is docked (see page 7).
- 2 Press ▲/▼ on your printer dock to highlight Layout.

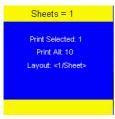

**3** Press **1** to change the picture layout.

| Picture Layout setting |                    | Number and size of prints per sheet          |
|------------------------|--------------------|----------------------------------------------|
|                        | 1-up (full photo)  | One 4 x 6 in. (102 x 152 mm) picture         |
|                        | 2-up               | Up to two 3 x 4 in. (76 x 102 mm) pictures   |
| $\blacksquare$         | 4-up (wallet size) | Up to four 2 x 3 in. (51 x 76 mm) pictures   |
|                        | 9-up (mini photo)  | Up to nine 1.3 x 2 in. (34 x 51 mm) pictures |

NOTE: A panoramic picture prints on multiple sheets if you select the 1-up picture layout setting.

**4** Press (OK/Print button) to begin printing, or press Cancel to return to the main review screen.

NOTE: If you don't press any buttons after 10 seconds, printing starts automatically.

#### To change the default picture layout:

Select another picture layout, then press and hold (OK/Print button) for 5 seconds.

The selected picture layout appears on the docked camera screen and becomes the default layout.

#### To print different pictures on the same sheet:

Select one copy of each picture on your docked camera (see page 11) or on your camera prior to docking (see page 12).

#### To print duplicate copies on the same sheet:

■ Make sure the print quantity you choose for the tagged pictures on your camera (see page 12) matches the number of prints in the picture layout you choose.

#### Effect of picture layout on number of copies

When printing tagged pictures (see page 13), the number of copies that are printed is determined by the setting on your camera or device. For example, if three pictures on your camera are each tagged for printing one copy, and the 4-up option on the printer dock is selected, three 2 x 3 in. (51 x 76 mm) pictures are printed on one sheet of paper.

For best results, use your camera's 3:2 picture size setting to avoid cropping (see your camera user's guide).

NOTE: If the picture layout selected on your device does not match any of the sizes on the printer dock, then the closest picture layout on the printer dock is automatically selected.

# Reducing red eye in your prints

Your printer dock automatically detects and corrects red eye in your subjects before you print your pictures.

- Red-eye reduction is applied to images that were captured using the flash on your digital camera.
- You can set red-eye reduction default to always being on or off.
- Printing time may slightly increase when using red-eye reduction.
- Your printer dock may apply red-eye reduction to an area such as red-painted fingernails, which darkens the area in your print. In this case, turn off red-eye reduction

#### To set/change the red-eye reduction default:

- 1 Connect the printer dock power (see page 3), then dock your camera (see page 7).
- button) at the same time for 5 seconds. (The Red Eye screen appears.)
- **3** Follow instructions on the camera or computer screen.
- **4** Press (OK/Print button) to accept the red-eye default setting.

# Canceling printing

To cancel printing, do one of the following:

- Press Cancel.
  - A confirmation screen appears. Printing is cancelled when you select that you are sure you want to cancel printing.
- Press and hold Cancel for 2 seconds.
  - Printing is cancelled automatically.

NOTE: When printing is cancelled, the paper is ejected from the printer dock. If you cancel a print during the fourth pass (clear coat), the print is ejected upon completion.

# 4 Installing software

# Installing the software

- 1 Close all open software applications before starting the installation.
  If prompted, select Allow Kodak EasyShare software access to the Internet.
  When installing from the Kodak Web site, do not close the program called WinZip.
- **2** Place the Kodak EasyShare software CD into the CD-ROM drive.
- **3** Load the software:

**Windows OS**—if the install window does not appear, choose Run from the Start menu and type **d:\setup.exe** where **d** is the drive letter that contains the CD.

**Mac OS X**—double-click the CD icon on the desktop, then click the Install icon.

- **4** Follow the on-screen instructions to install the software.
  - Select Complete to automatically install the most commonly used applications. Select Custom to choose the applications you wish to install.

**IMPORTANT:** To use the printer dock with a computer, you must install the printer driver. If you choose Custom, make sure the printer dock is selected. The printer driver is automatically installed if you choose Complete.

#### Add the printer for Mac OS X:

- **a** Open the finder window and click the Applications button. If you don't see the Applications button, open the Applications folder on your operating drive.
- **b** Open the Utilities folder, then double-click Print Center.
- **c** In the Printer List window, click the Add Printer button.
- **d** Select the printer dock, then click Add.

The printer dock is added to your computer.

**IMPORTANT:** When prompted, take a few minutes to electronically register your printer dock and software. This lets you receive information regarding software updates and registers some of the products included with the printer dock. You must be connected to your Internet service provider to register electronically. To register later, visit www.kodak.com/go/register.

**5** If prompted, restart the computer.

For more information on installing the software, see the ReadMe file on the Kodak EasyShare software CD. For information on the software applications included on the Kodak EasyShare software CD, click the Help button in the EasyShare software.

# 5

# Using the printer dock with a computer

#### Connecting to a computer

**IMPORTANT:** Make sure your camera is NOT docked when you connect the printer dock to the computer.

1 Make sure Kodak EasyShare software is installed on the computer (see page 17).

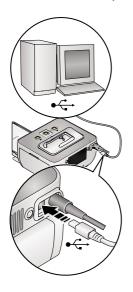

- 2 Plug the labeled et end of the USB cable (included) into the labeled USB port on your computer. See your computer documentation for details.
- **3** Plug the other end of the USB cable into the square USB connector.

# Transferring pictures from your digital camera

- **1** Make sure Kodak EasyShare software is installed (see page 17), and the printer dock is connected to your computer (see page 19).
- **2** Place the camera on the printer dock (see page 7).
- 3 Press the Transfer button, 🔁, on the printer dock.

  Kodak EasyShare software opens on your computer and the printer dock Transfer light blinks green.
- **4** Use Kodak EasyShare software to transfer pictures from the camera to your computer. See the Kodak EasyShare software Help for details.
- NOTE: The Transfer light blinks while the pictures are being transferred. The Transfer light continues to blink until the connection is no longer available or is ended from the computer.
- NOTE: With the software installed, pressing the Transfer button establishes drive connections for the docked camera. You can view, copy, delete, and manage files on the new drives on the computer. See your computer documentation for details.

# Canceling transferring

To cancel transferring, do one of the following:

- Press and hold the Cancel button for 2 seconds.
- Remove the docked camera.

# Printing from a computer

We recommend using Kodak EasyShare software (included) for printing. This software lets you take advantage of a wide range of features, including full-color enhancement, red-eye reduction, picture organization, and much more. To install your Kodak EasyShare software, see page 17.

If there are no pictures on your computer, use the printer dock to transfer pictures from your camera or memory card before printing (see page 20).

#### **Printing with Kodak EasyShare software**

- 1 Make sure Kodak EasyShare software is installed (see page 17), and the printer dock is connected to your computer (see page 19).
- 2 Click the My Collection tab.
- **3** Select the pictures you wish to print.
- **4** Click the Print at Home tab.
- **5** Make sure the printer dock is selected as the current printer.
- **6** Change any other settings, such as picture layout, then click Print.

NOTE: Set printing options using EasyShare software.

See the EasyShare software Help for details.

#### Printing tagged pictures from your computer

- **1** Make sure Kodak EasyShare software is installed (see page 17), and the printer dock is connected to your computer (see page 19).
- **2** Transfer the tagged pictures to your computer (see page 20).
- **3** Follow steps 4 through 6 (see page 21).

#### Printing with other applications

- 1 Make sure the printer driver is installed (see page 17), and the printer dock is connected to your computer (see page 19).
- 2 Open the pictures in the application from which you want to print.
- **3** Access the printer settings by selecting Print or Page Setup from the File menu (depending on your application and operating system).
- **4** Make sure the printer dock is selected as the current printer.
- **5** Change any other settings as needed, then click OK or Print. (Depending on your application and operating system, you may first need to return to the main menu and select Print from the File menu.)

NOTE: Set printing options in the application from which you are printing.

#### Choosing a color mode

You have two color-correction options to help you make great-looking prints:

**Natural**—to get great, natural color for everyday picture-making.

**None**—to disable automatic color correction.

To change the color mode:

#### Windows 2000/XP OS:

- 1 From the Start menu, select Settings, then select Printers.
  - NOTE: Depending on your Start menu configuration, you may need to select Printers and Faxes from the Control Panel.
- 2 Right-click the Kodak EasyShare G610 printer dock icon, then select Printing Preferences.
- **3** Click the Color-Correction tab.
- 4 Select a color-correction option, then click OK.

#### Mac OS X 10.3 or higher:

- **1** Make sure the printer dock is selected as the current printer.
- **2** From an application File menu, select Print.
- **3** Select Color Control from the Copies & Pages pop-up menu.
- 4 Select Kodak color.
- **5** Select a color mode option.

# **Canceling printing**

#### Windows 2000/XP OS:

- **1** Double-click the printer icon in the system tray.
- **2** Click the print job you want to cancel.
- **3** Select Document, then select Cancel.

#### Mac OS X 10.3 or higher:

- **1** In Print Center, double-click the printer icon.
- **2** Click the print job you want to cancel, then select Delete.

# Maintenance and firmware upgrade

#### Maintaining your printer dock

**IMPORTANT:** Always disconnect the power before cleaning. Do not use harsh or abrasive cleaners or organic solvents on the printer dock or any of its parts.

■ To clean, wipe the outside of the printer dock with a clean, dry cloth. For fingerprints, dampen a clean, soft cloth with a mild cleaning solution, then **gently** wipe the printer dock surface.

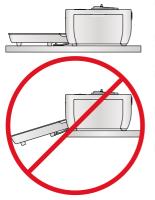

- Support the printer dock and tray by placing it on a flat, level surface. Do not block the cooling vents.
- Avoid blocking the back of the printer dock and paper-tray exit.
- Keep power and USB cables away from the paper path.
- Keep the surrounding area vacuumed and litter-free.
- Protect the printer dock from tobacco smoke, dust, sand, and liquid spills.
- Avoid placing objects on the printer dock.
- Keep the printer dock, accessories, and supplies away from direct sunlight and out of high-temperature environments (such as a vehicle parked in the sun).
- When storing, remove the paper tray, then close the paper-tray cover (see page 6) and paper-tray door to keep out dust and debris. Store paper flat.

# Cleaning the paper-feed rollers

To prevent misfeeds and to make sure your prints look their best, inspect the paper-feed rollers weekly for debris particles, and clean, if necessary.

**IMPORTANT:** Unplug the power before cleaning the paper-feed rollers.

- **1** Remove the paper tray from the printer dock, and leave the paper tray door open.
- **2** Lightly moisten a lint-free cloth with water. (Do not use cotton swabs, harsh or abrasive cleaners, or organic solvents.)
- **3** Gently wipe clean the surface of the paper-feed rollers.

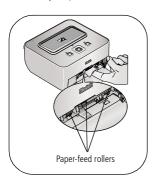

- **4** Advance the paper-feed rollers using the moistened lint-free cloth, as necessary, and continue cleaning.
- **5** Allow the paper-feed rollers to fully dry before reconnecting the power and inserting the paper tray.

# Transporting your printer dock

**IMPORTANT:** Keep the printer dock, accessories, and supplies away from direct sunlight and out of high-temperature environments (such as a vehicle parked in the sun).

#### Before you pack your printer dock:

- Remove the camera, paper tray, and cables
- Close the paper-tray door on the printer dock and the paper-tray cover, then slide the cover forward to keep out dust and debris. (See page 5.)

**IMPORTANT:** When traveling, verify that your AC power adapter is compatible in the region to which you are traveling.

Repack your printer dock and accessories in the original packing box, or consider purchasing a printer dock travel bag and other accessories at a retailer of Kodak products, or visit www.kodak.com/go/accessories.

# **Upgrading your printer dock firmware**

Connect your printer dock to your computer (see page 19). Download the latest version of the printer dock firmware (the software that runs on the printer dock) to your computer. Visit www.kodak.com/go/printerdockdownloads.

# 7 Troubleshooting

For step-by-step product support, visit www.kodak.com/go/g610support and select Interactive Troubleshooting and Repairs. Select FAQs to learn how to perform a Diagnostic test (identifies common problems).

# **Printing problems**

| If                  | Try the following                                                                                                    |
|---------------------|----------------------------------------------------------------------------------------------------|
| Paper does not feed | Clean the paper-feed rollers:  1 Remove the paper tray from the printer dock, and leave the paper-tray door open.  2 Lightly moisten a lint-free cloth with water. (Do not use cotton swabs, harsh or abrasive cleaners, or organic solvents.)  3 Wipe clean the surface of the paper-feed rollers.  Paper-feed rollers |
|                     | <ul> <li>Advance the paper-feed rollers using the moistened lint-free cloth, as necessary, and continue cleaning.</li> <li>Allow the paper-feed rollers to fully dry before reconnecting the power and inserting the paper-tray.</li> </ul>                                                                             |

| If                           | Try the following                                                                                             |  |
|------------------------------|----------------------------------------------------------------------------------------------------|--|
| Multiple sheets of paper are | IMPORTANT: Use only Kodak color cartridge & paper kits (with                                                  |  |
| pulled through               | <b>1</b> Remove the paper tray (page 6).                                                                      |  |
| orinter                      | 2 Remove the paper supply from the tray. Carefully "fan" the paper to keep the sheets from sticking together. |  |
|                              |                                                                                                    |  |
|                              | <b>3</b> Reload the paper tray (page 5).                                                                      |  |
|                              | <b>4</b> Re-install the paper tray, then press $\square$ to resume printing.                                  |  |

| If                                                                                                    | Try the following                                                                                                    |
|----------------------------------------------------------------------------------------------------|----------------------------------------------------------------------------------------------------|
| After installing a new color cartridge, the following error message appears: "Empty cartridge. Replace color cartridge, then press Print". (The printer does not recognize the color cartridge) | Try the following  1 Open the cartridge door.  2 Push up on the green cartridge-release tab.  3 Remove the cartridge.  4 Reinsert the cartridge.  5 Press Print.  If the error message reappears:  ■ Repeat steps 1-3 above, then clean the cartridge sensor with a dry lint-free cloth. |
| ,                                                                                                    | Sensor  Reinsert the cartridge, then press Print.                                                                                                    |

| If                                               | Try the following                                                                                                    |  |  |
|--------------------------------------------------|----------------------------------------------------------------------------------------------------|--|--|
| Printer is jammed                                | IMPORTANT: Use only Kodak color cartridge & paper kits (with G symbol) for your printer dock. Do not use inkjet paper.                                                                                                    |  |  |
| (Paper or                                        | 1 Remove the paper tray (page 6).                                                                                                    |  |  |
| color-cartridge<br>jam message<br>appears on the | 2 Remove the paper supply from the tray. Carefully "fan" the paper to keep the sheets from sticking together (see page 29).                                                                                                    |  |  |
| camera or                                        | <b>3</b> Reload (page 5), then re-insert the paper tray (page 6).                                                                                                    |  |  |
| computer)                                        | <b>4</b> Disconnect the printer dock power for 10 seconds, then reconnect the power. (Paper should eject from the rear of the printer dock.)                                                                                                    |  |  |
|                                                  | <b>5</b> Remove the ejected paper.                                                                                                    |  |  |
|                                                  | IMPORTANT: Always check the paper slot on the back of the printer dock for jammed paper.                                                                                                    |  |  |
|                                                  | printer dock for jannined paper.                                                                                                    |  |  |
|                                                  | Cartridge-release tab                                                                                                    |  |  |
|                                                  | IMPORTANT: The cartriage may lock in piace it there is a paper jam. Do not attempt to remove the cartridge without first clearing the paper jam. Make sure there are no paper jam messages on your camera or computer screen before attempting to remove the cartridge. |  |  |
|                                                  | If there is a cartridge jam:                                                                                                    |  |  |
|                                                  | Push up on the green cartridge-release tab to release the<br>cartridge. Remove the cartridge.                                                                                                    |  |  |
|                                                  | Remove any slack from the ribbon. Reinstall the cartridge.                                                                                                    |  |  |
|                                                  | <b>6</b> Press <u>n</u> to resume printing.                                                                                                    |  |  |

| If                                 | Try the following                                                                                                    |          |
|------------------------------------|----------------------------------------------------------------------------------------------------|----------|
| Printing stops<br>during mid-print | IMPORTANT: Use only Kodak color cartridge & paper kits (with G symbol) for your printer dock. Do not use inkjet paper.                                                                                                    |          |
| (paper stops                       | ■ Check the power connection.                                                                                                    |          |
| feeding)                           | ■ Check the paper:                                                                                                    |          |
|                                    | <b>1</b> Remove the paper tray (page 6).                                                                                                    |          |
|                                    | <b>2</b> Check the paper slot on the back of the printer dock.                                                                                                    |          |
|                                    | 3 Remove loose paper from the printer dock. If paper is jammed, see page 31.                                                                                                    | <u> </u> |
|                                    | 4 Carefully "fan" the paper to keep the sheets from sticking togethe<br>(see page 29).                                                                                                    | r        |
|                                    | 5 Reload the tray. Do not load more than 30 sheets of paper (see                                                                                                    | e        |
|                                    | upper limit line, $\overline{\Omega}$ , inside tray).                                                                                                    |          |
|                                    | <b>6</b> Re-install the tray, then press $\square$ to resume printing.                                                                                                    |          |
|                                    | ■ Clean the paper-feed rollers (page 26).                                                                                                    |          |
| Print is smudged                   | Fingerprints may be on glossy side of paper. Handle paper by the edges (page 2).                                                                                                    |          |
| Print is spotted                   | Check for dirty paper; wipe paper gently with a dry, lint-free cloth to<br>remove dirt. For excessive dirt or debris, thoroughly clean the paper tray,<br>and load new paper (page 4). Check and clean the paper-feed rollers<br>(page 26). |          |
|                                    | NOTE: Keep paper in the original protective wrap, and remove and close the paper tray and paper tray door to keep dust and debris from collecting on the paper or inside the printer dock (page 6).                                         |          |

| If                                 | Try the following                                                                                                    |  |
|------------------------------------|----------------------------------------------------------------------------------------------------|--|
| Print is too<br>light or under-    | IMPORTANT: Use only Kodak color cartridge & paper kits (with symbol) for your printer dock. Do not use inkjet paper.                                         |  |
| exposed                            | Load the paper with the Kodak logo facing down. Reload the paper, if<br>necessary (page 5).                                                                  |  |
|                                    | Turn the flash off, then take the picture. See your camera user's guide for<br>details.                                                                      |  |
|                                    | Adjust the exposure compensation on the camera, then take the picture.<br>See your camera user's guide for details.                                          |  |
|                                    | Move so the distance between you and the subject is within the effective<br>flash range, then take the picture. See your camera user's guide for<br>details. |  |
|                                    | Edit the picture using Kodak EasyShare software on your computer. See<br>the EasyShare software Help for details.                                            |  |
| Print is too dark, overexposed, or | Reposition the camera for more available light, then take the picture. See<br>your camera user's guide for details.                                          |  |
| discolored                         | Use fill flash or change your position so light is not behind the subject,<br>then take the picture. See your camera user's guide for details.               |  |
|                                    | Turn the flash on, then take the picture. See your camera user's guide for<br>details.                                                                       |  |
|                                    | Adjust the exposure compensation on your camera, then take the<br>picture. See your camera user's guide for details.                                         |  |
|                                    | Move so the distance between you and the subject is within the effective<br>flash range, then take the picture. See your camera user's guide for<br>details. |  |
|                                    | Edit the picture using Kodak EasyShare software on your computer. See<br>the EasyShare software Help for details.                                            |  |
|                                    | Move the printer dock from direct sunlight; operate in a<br>temperature-controlled environment.                                                              |  |
|                                    | Do not block the cooling vents on your printer dock; keep them clean<br>(page 1).                                                                            |  |

| If                                                          | Try the following                                                                                                    |
|-------------------------------------------------------------|----------------------------------------------------------------------------------------------------|
| Pictures are cropped                                        | Change the picture size or resolution on your digital camera to 3:2. See<br>your camera user's guide for details.                                                                                                  |
|                                                             | Adjust cropped pictures using Kodak EasyShare software on your computer.                                                                                                    |
|                                                             | Select the proper paper size in print options if you are printing from an application on your computer.                                                                                                    |
|                                                             | NOTE: Cropping may vary depending on the selected picture size (page 15).                                                                                                    |
| A selected picture does not                                 | The image file may be corrupt. Review the picture on the camera or<br>computer and delete, if necessary.                                                                                                    |
| print.                                                      | ■ The image file may not be JPEG format. The printer dock can only print JPEG files in stand-alone mode. Connect to a computer (page 19) and use Kodak EasyShare software to print BMP and TIFF formats (page 21). |
| Nothing                                                     | ■ Check the power connections (page 3).                                                                                                    |
| happens when                                                | ■ Check the USB cable (page 19) and camera connections (page 7).                                                                                                    |
| you try to print                                            | Remove the paper tray. Check that paper is properly loaded, then<br>re-insert the tray (page 6).                                                                                                    |
|                                                             | ■ Load paper if paper message appears on your camera or computer.                                                                                                    |
|                                                             | Make sure the color cartridge is properly installed (page 4). Install a new<br>cartridge if the cartridge message appears on your camera or computer.                                                              |
| Nothing                                                     | Reseat the camera on the printer dock (page 7).                                                                                                    |
| happens when<br>you try to print<br>(from docked<br>camera) | Re-establish the connection. Remove the camera, then reseat it on the printer dock.                                                                                                    |
|                                                             | Make sure there is at least one picture in the camera's internal memory<br>or memory card.                                                                                                    |

| If                               | Try the following                                                                                                    |  |
|----------------------------------|----------------------------------------------------------------------------------------------------|--|
| Nothing happens when             | Make sure your computer meets the minimum system requirements.<br>Upgrade your system, if necessary (see Helpful links, page 40).    |  |
| you try to print (from computer) | Check the USB connections from the printer dock to the computer<br>(page 19).                                                        |  |
|                                  | The computer may be transferring pictures. Cancel the transfer (page 20), then try to print again.                                   |  |
|                                  | Close unnecessary software applications. Disconnect then reconnect the<br>USB cable from the printer dock to the computer (page 19). |  |
|                                  | <ul> <li>Access the printer menu for your system. Remove check marks next to<br/>Pause Printing and Offline, if checked.</li> </ul>  |  |
|                                  | Install Kodak EasyShare software (page 17). If you choose Custom installation, make sure to install the printer driver.              |  |
|                                  | Uninstall, then reinstall Kodak EasyShare software (page 17).                                                                        |  |
| Printing is slow                 | NOTE: When printing a large number of prints, printing may slow down to prevent the print head from overheating.                     |  |
|                                  | Move the printer dock from direct sunlight; operate in a<br>temperature-controlled environment.                                      |  |
|                                  | ■ Do not block the cooling vents; keep them clean (page 1).                                                                          |  |
|                                  | ■ Close unnecessary software applications.                                                                                           |  |
|                                  | Make sure your computer meets the minimum system requirements.<br>Upgrade your system, if necessary (see Helpful links, page 40).    |  |

| If                               | Try the following                                                                                                    |  |
|----------------------------------|----------------------------------------------------------------------------------------------------|--|
| Unable to remove color cartridge | IMPORTANT: The cartridge may lock in place if there is a paper error.  Do not attempt to remove the cartridge without first clearing the paper error. Make sure there are no paper error messages on your camera or computer screen before attempting to remove the cartridge. |  |
|                                  | Reload or fill the paper tray (page 5).                                                                                                    |  |
|                                  | Clear paper jam (see page 31).                                                                                                    |  |
|                                  | Disconnect then reconnect the power.                                                                                                    |  |
|                                  | <b>IMPORTANT:</b> Upon reconnecting the power, the color cartridge may advance to the next picture slot on the ribbon, resulting in a supply mismatch.                                                                                                    |  |
| Paper runs out                   | ■ Supply mismatch can result from several different situations, including:                                                                                                    |  |
| before the color                 | —Scrapping of paper as a result of jams or other errors.                                                                                                    |  |
| cartridge (or vice versa)        | —Gradual advancement of the color-cartridge ribbon from removing ribbon slack or clearing jams.                                                                                                    |  |
|                                  | <ul> <li>—Advancement of the color-cartridge ribbon upon reconnecting power<br/>to unlock the color cartridge.</li> </ul>                                                                                                    |  |
|                                  | Supply mismatch is likely to occur as you continue to use your printer dock. If you wish to keep your cartridge and paper supply synchronized, discard unused cartridge or paper when one or the other is fully depleted.                                                      |  |

# **Transfer/communication problems**

| If                                   | Try one or more of the following                                                                                                    |  |
|--------------------------------------|----------------------------------------------------------------------------------------------------|--|
| Nothing happens                      | ■ Press the Transfer button, 🔁, on the printer dock.                                                                                                    |  |
| when you try to transfer pictures to | Check the power and USB connections from the printer dock to the<br>computer (page 19).                                                                                 |  |
| the computer                         | Reseat the camera on the printer dock (page 7).                                                                                                    |  |
|                                      | Close unnecessary software applications and minimize remaining<br>application windows. Follow any messages on the screen that may<br>have been hidden by other windows. |  |
|                                      | Disconnect then reconnect the USB cable from the printer dock to the computer (page 19).                                                                                |  |
|                                      | ■ Make sure your computer meets the minimum system requirements. Upgrade your system if necessary (see Helpful links, page 40).                                         |  |
|                                      | Install Kodak EasyShare software (page 17). If you choose Custom installation, make sure to install the printer driver.                                                 |  |
|                                      | ■ Uninstall, then reinstall Kodak EasyShare software (page 17).                                                                                                    |  |

# **Printer-dock-status lights**

| Camera battery light                |                                                                                                    |                                                                                                    |
|-------------------------------------|----------------------------------------------------------------------------------------------------|----------------------------------------------------------------------------------------------------|
| Light status                        | Cause                                                                                                 | Action/solution                                                                                                    |
| Light is off                        | Camera not properly seated on connector.                                                              | Reseat the camera on the printer dock (page 7).                                                                                                    |
|                                     | Unrecognized battery type installed, or camera does not support charging.                             | Install a Kodak Ni-MH rechargeable digital camera battery or Kodak Li-lon rechargeable digital camera battery. See your camera user's guide for battery compatibility and other charging options. |
|                                     | AC power cord not connected.                                                                          | Connect the AC power cord (page 3).                                                                                                    |
| Light glows green                   | Camera just placed on printer dock.                                                                   | None; dock is checking the charge status of the battery.                                                                                                    |
|                                     | Battery fully charged.                                                                                | None required.                                                                                                    |
| Light glows amber Battery charging. |                                                                                                    | Leave the camera on the dock to continue charging or to maintain charge.                                                                                                    |
| Light blinks fast amber             | Battery not properly installed.                                                                       | Re-install the battery.                                                                                                    |
|                                     | Battery or connector pin damaged.                                                                     | Check for damage.                                                                                                    |
|                                     | Battery exhausted.                                                                                    | Refresh the battery (page 9).                                                                                                    |
| Light blinks slow<br>amber          | The Ni-MH battery refresh cycle in progress: discharging (light turns off as discharging progresses). | Leave the camera on the dock to continue refresh cycle (page 9).                                                                                                    |

| Transfer light     |                                               |                                                                                                    |
|--------------------|-----------------------------------------------|----------------------------------------------------------------------------------------------------|
| Light status       | Cause                                         | Action/solution                                                                                                    |
| Light glows green  | Printer dock ready for transferring pictures. | None required.                                                                                                    |
| Light blinks green | Pictures transferred to the                   | None required.                                                                                                    |
|                    | computer.                                     | After transferring pictures, the transfer light continues to blink green until either the camera is removed, the Transfer button is pressed again, or the connection is no longer available. |
| Light is off       | No pictures in camera or on memory card.      | None required.                                                                                                    |
|                    | Camera not docked.                            | To enable Transfer:                                                                                                    |
|                    | Printer dock not connected to computer.       | 1 Connect printer dock to computer (page 19).                                                                                                    |
|                    | ·                                             | <b>2</b> Take pictures.                                                                                                    |
|                    |                                               | <b>3</b> Dock the camera.                                                                                                    |
|                    | Camera not properly seated on connector.      | Reseat the camera on the printer dock (page 7).                                                                                                    |
|                    | Computer off.                                 | Turn on the computer.                                                                                                    |

#### Still having problems?

Visit www.kodak.com/go/support, or see Chapter 8, Getting help, or contact your camera manufacturer.

# **Getting help**

# **Helpful links**

| Printer  | Email, write, or phone Kodak                                                 | www.kodak.com/go/contact                                                                |
|----------|------------------------------------------------------------------------------|-----------------------------------------------------------------------------------------|
| dock     | Get support for your product (FAQs, troubleshooting information, etc.)       | www.kodak.com/go/g610support                                                            |
|          | Purchase full range of digital camera and dock accessories.                  | www.kodak.com/go/accessories                                                            |
|          | Download latest printer dock software, firmware and drivers                  | www.kodak.com/go/printerdockdownlo<br>ads                                               |
|          | See online tutorials                                                         | www.kodak.com/go/howto                                                                  |
| Software | Get information on EasyShare software                                        | www.kodak.com/go/easysharesw<br>(or click the Help button in the<br>EasyShare software) |
|          | Get help with the Windows operating system and working with digital pictures | www.kodak.com/go/pcbasics                                                               |
| Other    | Get support for Kodak docks, cameras, software, accessories, more            | www.kodak.com/go/support                                                                |
|          | Get information on Kodak EasyShare printer docks                             | www.kodak.com/go/printerdocks                                                           |
|          | Get information on Kodak inkjet products                                     | www.kodak.com/go/inkjet                                                                 |
|          | Optimize your printer for truer, more vibrant colors                         | www.kodak.com/go/onetouch                                                               |
|          | Register your printer dock                                                   | www.kodak.com/go/register                                                               |

NOTE: If you have questions concerning this product, you may speak with Kodak customer support.

| Australia | 1800 267 588                   |
|-----------|--------------------------------|
| Austria   | 0179 567 357                   |
| Belgium   | 02 713 14 45                   |
| Brazil    | 0800 891 42 13                 |
| Canada    | 1 800 465 6325                 |
| China     | 800 820 6027                   |
| Denmark   | 3 848 71 30                    |
| Ireland   | 01 407 3054                    |
| Finland   | 0800 1 17056                   |
| France    | 01 55 1740 77                  |
| Germany   | 069 5007 0035                  |
| Greece    | 00800 44140775                 |
| Hong Kong | 800 901 514                    |
| India     | 91 80 41374555                 |
|           | (toll free 000800 440<br>1227) |
| Italy     | 02 696 33452                   |
| Japan     | 03 5540 9002                   |
| Korea     | 080 708 5600                   |
|           |                                |

| Netherlands             | 020 346 9372     |
|-------------------------|------------------|
| New Zealand             | 0800 880 120     |
| Norway                  | 23 16 21 33      |
| Philippines             | 1 800 1 888 9600 |
| Poland                  | 00800 4411625    |
| Portugal                | 021 415 4125     |
| Russia                  | 8 495 929 9166   |
| Singapore               | 800 6363 036     |
| Spain                   | 91 749 76 53     |
| Sweden                  | 08 587 704 21    |
| Switzerland             | 01 838 53 51     |
| Taiwan                  | 0800 096 868     |
| Thailand                | 001 800 631 0017 |
| Turkey                  | 00800 448827073  |
|                         |                  |
|                         |                  |
| United Kingdom          | 0870 243 0270    |
| United States           | 1 800 235 6325   |
| International Toll Line | +44 131 458 6714 |
| International Toll Fax  | +44 131 458 6962 |
|                         |                  |

# 9 Appendix

# **Printer dock specifications**

For more specifications, visit www.kodak.com/go/printerdocks.

| Printer dock specifications                         |                                                                                                    |  |
|-----------------------------------------------------|----------------------------------------------------------------------------------------------------|--|
| Printing process                                    | Continuous tone, thermal dye transfer, full-bleed                                                    |  |
| Operating environment (for optimum picture quality) | Temperature: 50 to 95 °F (10 to 35 °C)<br>Humidity: 10% to 86% RH                                    |  |
| Power                                               | Output: 24 V DC                                                                                      |  |
|                                                     | Input:                                                                                               |  |
|                                                     | 100 V to 120V AC @ 50/60 Hz, via AC power adapter (US and Canada only)                               |  |
|                                                     | 100 V to 240V AC @ 50/60 Hz, via AC power adapter (all other countries)                              |  |
|                                                     | Consumption while printing: 60 watts maximum                                                         |  |
| Print speed                                         | Approximately 60 seconds for full 4 x 6 in. (102 x 152 mm) print                                     |  |
|                                                     | NOTE: First print may take an additional 15 seconds when printing from camera.                       |  |
|                                                     | Print speed is dependent on picture size, number of continuous prints, and environmental conditions. |  |
| Size (approximate)                                  | Without paper tray: 7.8 in. x 6.8 in. x 3.7 in. (19.8 cm x 17.2 cm x 9.5 cm)                         |  |
|                                                     | With paper tray: 7.8 in. x 13.3 in. x 3.7 in. (19.8 cm x 33.8 cm x 9.5 cm)                           |  |
| Weight (approximate)                                | Without paper tray: 62.3 ozs (1769 grams)                                                            |  |
|                                                     | With paper tray: 67.6 ozs (1916.5 grams)                                                             |  |

| Printer dock specifications |                          |  |
|-----------------------------|--------------------------|--|
| Print size                  | 4 x 6 in. (102 x 152 mm) |  |
| Paper size                  | 4 x 6 in. (102 x 152 mm) |  |
| Picture resolution          | 300 ppi, continuous tone |  |

## Important safety instructions

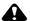

#### CAUTION:

Do not disassemble this product; there are no user-serviceable parts inside. Refer servicing to qualified service personnel. Kodak AC adapters and battery chargers are intended for indoor use only. The use of controls, adjustments, or procedures other than those specified herein may result in exposure to shock and/or electrical or mechanical hazards. If the LCD breaks, do not touch the glass or liquid. Contact Kodak customer support.

- The use of an accessory that is not recommended by Kodak may cause fire, electric shock, or injury. For approved accessories, visit www.kodak/go/accessories.
- Use only a USB-certified computer equipped with a current-limiting motherboard. Contact your computer manufacturer if you have questions.
- If using this product in an airplane, observe all instructions of the airline.
- When removing the battery, allow it to cool; it may be hot.
- Read and follow all warnings and instructions supplied by the battery manufacturer
- Use only batteries approved for this product to avoid risk of explosion.
- Keep batteries out of the reach of children.
- Do not allow batteries to touch metal objects, including coins. Otherwise, a battery may short circuit, discharge energy, become hot, or leak.
- Do not disassemble, install backward, or expose batteries to liquid, moisture, fire, or extreme temperature.

- Remove the battery when the product is stored for an extended period of time. In the unlikely event that battery fluid leaks inside the product, contact Kodak customer support.
- In the unlikely event that battery fluid leaks onto your skin, wash immediately with water and contact your local health provider. For additional health-related information, contact your local Kodak customer support.
- Dispose of batteries according to local and national regulations. Visit www.kodak.com/go/kes.
- Do not charge non-rechargeable batteries.
   For more information on batteries, see www.kodak.com/go/batterytypes.

## **Extending battery life**

- Limit activities such as reviewing pictures/videos on the camera screen, using the camera screen as a viewfinder, and excessive use of the flash.
- Dirt on the battery contacts can affect battery life. Wipe the contacts with a clean, dry cloth before loading batteries in the camera.
- Battery performance is reduced at temperatures below 5° C (41° F). When using your camera in cold weather, carry spare batteries and keep them warm. Do not discard cold batteries that do not work; when they return to room temperature, they may be usable.
- If you are getting fewer than 20 pictures per charge with your Kodak Ni-MH rechargeable digital camera battery, (and if none of the tips above seem to help), consider refreshing the battery (see page 9) or replacing it.

For more information on batteries, see your camera user's guide, or visit www.kodak.com/go/batterytypes.

# **Upgrading your software and firmware**

Download the latest versions of the software included on the Kodak EasyShare software CD and the printer dock firmware (the software that runs on the printer dock). Visit www.kodak.com/go/printerdockdownloads.

### Additional care and maintenance

- Do not allow chemicals, such as suntan lotion, to come into contact with the painted surface of the printer dock.
- If you suspect water has gotten inside the printer dock, turn off the printer dock and remove the paper tray and color cartridge. Allow all components to air-dry for at least 24 hours before using the printer dock again.
- Connect a tripod directly to the camera; do not connect a tripod to the camera dock or printer dock.
- Service agreements are available in some countries. Contact a dealer of Kodak products for more information.
- This equipment is considered to be electronic equipment and contains parts that are recyclable. As such, this equipment should not be incinerated or disposed of in a landfill. Disposal of this equipment may be regulated in some jurisdictions due to environmental considerations.
- Disposal of color cartridges should be done in accordance with applicable regulations.
- For more disposal or recycling information, contact your local authorities. In the US, visit the Electronics Industry Alliance Web site at www.eiae.org.

## **Limited Warranty**

Kodak warrants Kodak consumer electronic products and accessories ("Products"), excluding batteries, to be free from malfunctions and defects in both materials and workmanship for one year from the date of purchase.

Retain the original dated sales receipt. Proof of the date of purchase will be required with any request for warranty repair.

## Limited warranty coverage

Warranty service is only available from within the country where the Products were originally purchased. You may be required to ship Products, at your expense, to the authorized service facility for the country where the Products were purchased.

Kodak will repair or replace Products if they fail to function properly during the warranty period, subject to any conditions and/or limitations stated herein. Warranty service will include all labor as well as any necessary adjustments and/or replacement parts. If Kodak is unable to repair or replace a Product, Kodak will, at its option, refund the purchase price paid for the Product provided the Product has been returned to Kodak along with proof of the purchase price paid. Repair, replacement, or refund of the purchase price are the sole remedies under the warranty.

If replacement parts are used in making repairs, those parts may be remanufactured, or may contain remanufactured materials. If it is necessary to replace the entire Product, it may be replaced with a remanufactured Product. Remanufactured Products, parts and materials are warranted for the remaining warranty term of the original Product, or 90 days after the date of repair or replacement, whichever is longer.

#### Limitations

This warranty does not cover circumstances beyond Kodak's control. This warranty does not apply when failure is due to shipping damage, accident, alteration, modification, unauthorized service, misuse, abuse, use with incompatible accessories or attachments (such as third party ink or ink tanks), failure to follow Kodak's operation, maintenance or repacking instructions, failure to use items supplied by

Kodak (such as adapters and cables), or claims made after the duration of this warranty.

Kodak makes no other express or implied warranty for this product, and disclaims the implied warranties of merchantability and fitness for a particular purpose. In the event that the exclusion of any implied warranty is ineffective under the law, the duration of the implied warranty will be one year from the purchase date or such longer period as required by law.

The option of repair, replacement, or refund is Kodak's only obligation. Kodak will not be responsible for any special, consequential or incidental damages resulting from the sale, purchase, or use of this product regardless of the cause. Liability for any special, consequential or incidental damages (including but not limited to loss of revenue or profit, downtime costs, loss of the use of the equipment, cost of substitute equipment, facilities or services, or claims of your customers for such damages resulting from the purchase, use, or failure of the Product), regardless of cause or for breach of any written or implied warranty is expressly disclaimed.

## Your rights

Some states or jurisdictions do not allow exclusion or limitation of incidental or consequential damages, so the above limitation or exclusion may not apply to you. Some states or jurisdictions do not allow limitations on how long an implied warranty lasts, so the above limitation may not apply to you.

This warranty gives you specific rights, and you may have other rights which vary from state to state or by jurisdiction.

#### **Outside the United States and Canada**

In countries other than the United States and Canada, the terms and conditions of this warranty may be different. Unless a specific Kodak warranty is communicated to the purchaser in writing by a Kodak company, no warranty or liability exists beyond any minimum requirements imposed by law, even though defect, damage, or loss may be by negligence or other act.

# **Regulatory information**

### FCC compliance and advisory

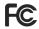

Kodak EasyShare G610 printer dock

This equipment has been tested and found to comply with the limits for a Class B digital device, pursuant to Part 15 of the FCC Rules. These limits are designed to provide reasonable protection against harmful interference in a residential installation.

This equipment generates, uses, and can radiate radio frequency energy and, if not installed or used in accordance with the instructions, may cause harmful interference to radio communications. However, there is no guarantee that interference will not occur in a particular installation.

If this equipment does cause harmful interference to radio or television reception, which can be determined by turning the equipment off and on, the user is encouraged to try to correct the interference by one or more of the following measures: 1) reorient or relocate the receiving antenna; 2) increase the separation between the equipment and the receiver; 3) connect the equipment to an outlet on a circuit different from that to which the receiver is connected; 4) consult the dealer or an experienced radio/TV technician for additional suggestions.

Any changes or modifications not expressly approved by the party responsible for compliance could void the user's authority to operate the equipment. Where shielded interface cables have been provided with the product or specified additional components or accessories elsewhere defined to be used with the installation of the product, they must be used in order to ensure compliance with FCC regulation.

#### **Canadian DOC statement**

**DOC Class B compliance**—This Class B digital apparatus complies with Canadian ICES-003.

**Observation des normes-Classe B**—Cet appareil numérique de la classe B est conforme à la norme NMB-003 du Canada.

#### **Australian C-Tick**

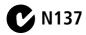

#### Waste Electrical and Electronic Equipment labeling

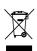

In the European Union, do not discard the product as unsorted municipal waste. Contact your local authorities or go to <a href="https://www.kodak.com/go/recycle">www.kodak.com/go/recycle</a> for recycling program information.

#### Korea Class B ITE

이 기기는 가정용으로 전자파적합등록을 한 기기로서 주거지역에서는 물론 모든 지역에서 사용할 수 있습니다.

#### **VCCI Class B ITE**

この装置は、情報処理装置等電波障害自主規制協議会(VCCI)の基準に基づくクラスB情報技術装置です。この装置は、家庭環境で使用することを目的としていますが、この装置がラジオやテレビジョン受信機に近接して使用されると、受信障害を引き起こすことがあります。

取扱説明書に従って正しい取り扱いをして下さい。

# Index

| A                                                  | charging                                            |
|----------------------------------------------------|-----------------------------------------------------|
| AC power adapter & cord, connecting, 3             | lights, battery, 38                                 |
| accessories & supplies, ordering, 40               | Class B ITE, 49                                     |
| attaching                                          | color cartridge                                     |
| custom camera insert, 2                            | door, 4                                             |
|                                                    | loading, removing, 4                                |
| В                                                  | release tab, ii                                     |
| battery                                            | color, automatic correction, 23                     |
| charging lights, 38                                | computer                                            |
| extending life, 44                                 | connecting printer dock, 19                         |
| button                                             | installing software, 17                             |
| print, i                                           | printing from, 21                                   |
| red eye reduction, 16                              | transferring pictures to, 20                        |
| transfer, i                                        | connecting                                          |
|                                                    | power, 3                                            |
| C                                                  | connector                                           |
| cable                                              | camera, i                                           |
| AC power adapter & cord, 3                         | power (DC-in), ii, 3                                |
| USB, 19                                            | USB (from device), i                                |
| camera                                             | USB (to computer), ii, 19                           |
| connector, i                                       | copies, selecting number of, 11, 12, 14             |
| preparing for use with printer                     | _                                                   |
| dock, 7                                            | D                                                   |
| printing from, 11                                  | DC-in, power connector, ii, 3                       |
| tagging pictures for printing, 12                  | door                                                |
| transferring pictures from, 20                     | cartridge, 4                                        |
| Canadian compliance, 49 canceling printing, 16, 24 | paper tray, i, 6                                    |
| care & maintenance                                 | F                                                   |
| general, 45                                        | FCC compliance, 48                                  |
| paper feed roller, 26                              | firmware upgrade, 27                                |
| cartridge. See color cartridge                     | firmware upgrade, 27<br>firmware, upgrading, 40, 45 |
| cartilage. See color cartilage                     | minivare, apgrading, 40, 43                         |

| H help software, 40 troubleshooting, 28 web links, 40                                    | installing software on, 17<br>maintaining printer dock, 25<br>maintenance<br>general, 45<br>paper feed roller, 26<br>multi-up. <i>See</i> picture size                                     |
|------------------------------------------------------------------------------------------|----------------------------------------------------------------------------------------------------|
| I insert, custom camera, 2 inserting paper tray, 6 installing software, 17               | P paper feed roller, cleaning, 26 loading, 5 paper tray                                                                                                    |
| <b>J</b><br>Japanese compliance, 49                                                      | door, i<br>inserting removing, 6<br>picture size                                                                                                    |
| K Kodak EasyShare software help, 40 installing, 17 printing with, 21 Kodak web sites, 40 | and number of copies, 15 changing default, 14 printing different sizes/layouts, 14 pictures automatic color correction of, 23 printing tagged, 13 reducing red eye, 16 selecting number of |
| layout. See picture size<br>light<br>red eye reduction, 16                               | copies, 11, 12, 14<br>tagging for automatic printing, 12<br>transferring from camera, 20<br>power                                                                                          |
| lights<br>battery charging, 38<br>print, i, 39<br>status, 38<br>transfer, i              | AC adapter & cord, 3<br>connecting, 3<br>connector (DC-in), ii, 3<br>print button/light, i<br>print order                                                                                  |
| <b>M</b><br>Macintosh OS                                                                 | bypassing, 13<br>printing, 13                                                                                                    |

| printer dock                      | S                                     |
|-----------------------------------|---------------------------------------|
| maintenance, 25                   | setup                                 |
| turning on/off, 3                 | color cartridge, 4                    |
| printer dock firmware             | custom camera insert, 2               |
| upgrading, 27                     | loading paper, 5                      |
| printer dock storage, 25          | location for printer dock, 1          |
| printer driver                    | paper tray, 6                         |
| installing, 17                    | software                              |
| updating, 40, 45                  | help, 40                              |
| printing                          | installing, 17                        |
| canceling, 16, 24                 | Kodak EasyShare, printing with, 21    |
| from a computer, 21               | printing from applications, 22        |
| from applications, 22             | upgrading, 40, 45                     |
| from docked camera, 11            | specifications, 42                    |
| print order, 13                   | status lights, 38                     |
| problems, 28                      | supplies & accessories, ordering, 40  |
| reducing red eye, 16              |                                       |
| tagged pictures from computer, 21 | T                                     |
| tagging pictures for, 12          | tagging pictures for printing, 12     |
| with Kodak EasyShare software, 21 | transfer button/light, i, 39          |
|                                   | transferring pictures                 |
| Q                                 | from camera to computer, 20           |
| quality                           | problems, 37                          |
| reducing red eye, 16              | tray, paper. See paper tray           |
| <b>n</b>                          | troubleshooting                       |
| R                                 | printing problems, 28                 |
| red eye                           | status lights, 38                     |
| automatic reduction of, 16        | transferring pictures, 37             |
| button/light, 16                  | turning printer dock on/off, 3        |
| regulatory information            | 11                                    |
| Class B.ITF 40                    | U                                     |
| Class B ITE, 49                   | upgrading software & firmware, 40, 45 |
| FCC compliance, 48                | URLs, Kodak web sites, 40             |
| VCCI compliance, 49               | USB                                   |

```
cable, 19
  connector (from device), i
  connector (to computer), ii, 19
٧
VCCI compliance, 49
W
warranty, 46
Windows OS
```

installing software on, 17